## **Klickanleitung – Anmeldung auf Moodle für SuS und LuL, die bereits einen bestehenden Account auf Moodle der ESS hatten:**

## **Schritt 1: Anmeldung im Schulportal der Elisabeth-Selbert-Schule Lampertheim**

a. Rufen Sie in Ihrem Browser die Startseite der Elisabeth-Selbert-Schule Lampertheim auf.

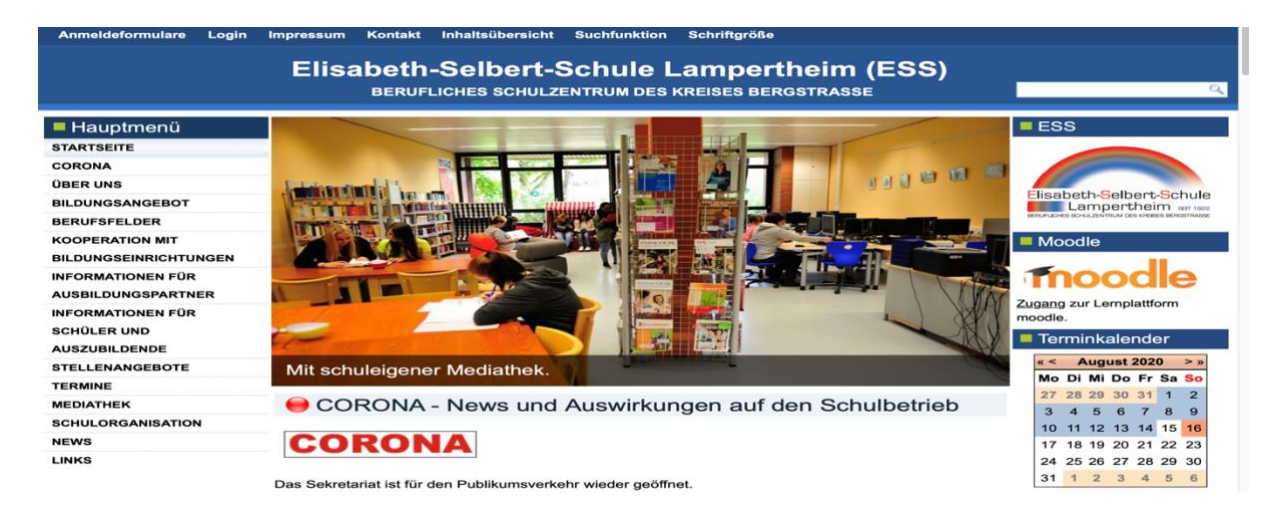

b. Klicken Sie anschließend auf der rechten Seite bei Moodle auf das Wort "Zugang".

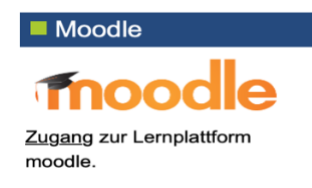

Hinweis: Alternativ können Sie auch in Ihrem Browser <https://login.schulportal.hessen.de/?i=6303> eingeben.

Folgendes Bild sollte erscheinen:

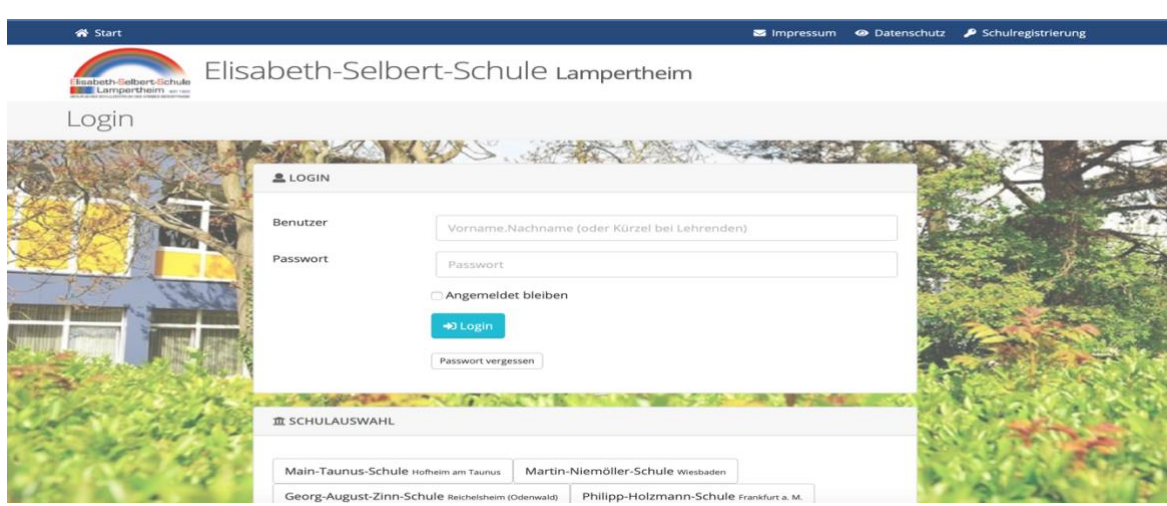

c. Melden Sie sich bitte mit Ihren Anmeldedaten auf dem Hessischen Schulportal an. Benutzername: vorname.nachname Kennwort: Ihr Kennwort

Ihr Kennwort wurde Ihnen über die Klassenleitung zugänglich gemacht bzw. bei LuL über Herrn Waizmann ins Fach gelegt!

**Schritt 2: Verschmelzung Ihres Moodle-Accounts vom Bildungsserver mit dem hessischen Schulportal (nur einmalig durchzuführen!!)**

Nach erfolgreicher Anmeldung im Schulportal werden Sie einmalig auf folgende Seite geführt:

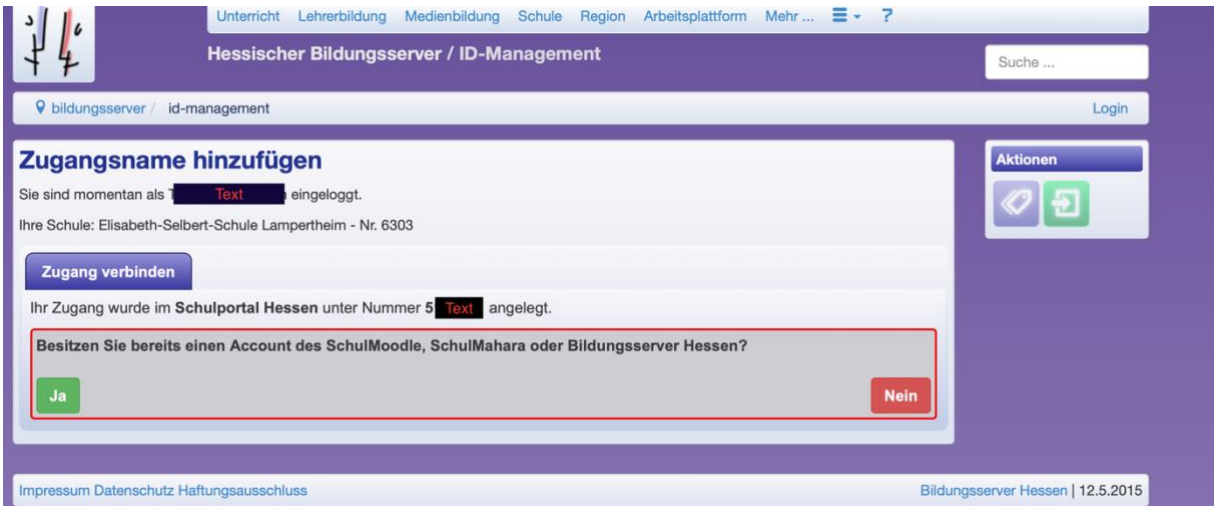

Bitte wählen Sie hier ein JA aus, wenn Sie bereits einen Moodle-Account beim Hessischen Bildungsserver hatten.

Sie sehen anschließend folgende Seite:

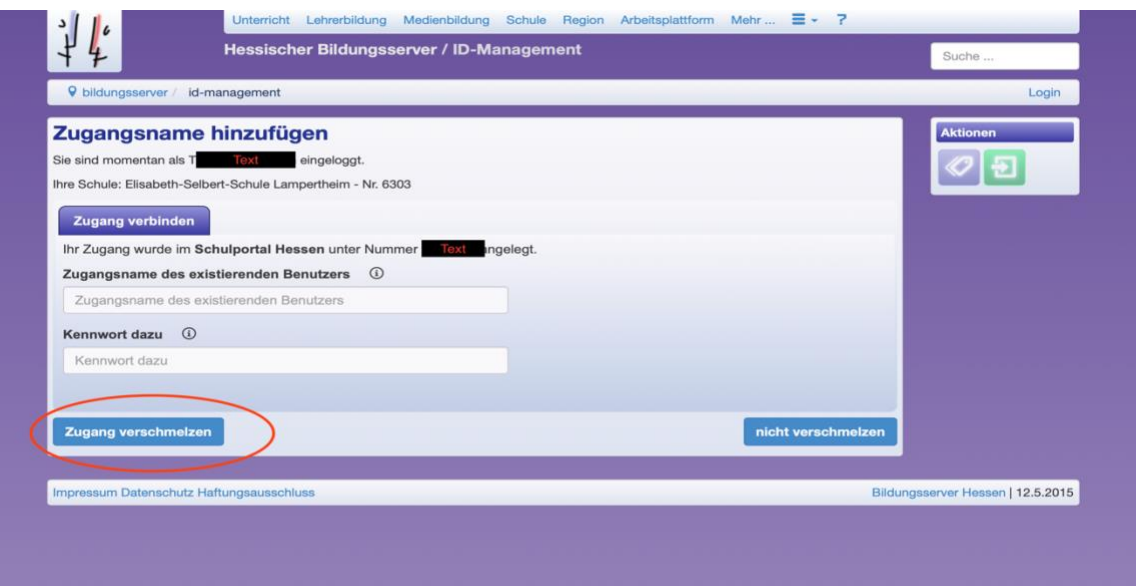

Bitte geben Sie hier Ihre bisherigen Zugangsdaten vom Moodle-Account beim Bildungsserver ein. Anschließend müssen Sie auf "Zugang verschmelzen" klicken.

Nach erfolgreicher Verschmelzung erhalten Sie folgendes Bild auf dem Bildschirm:

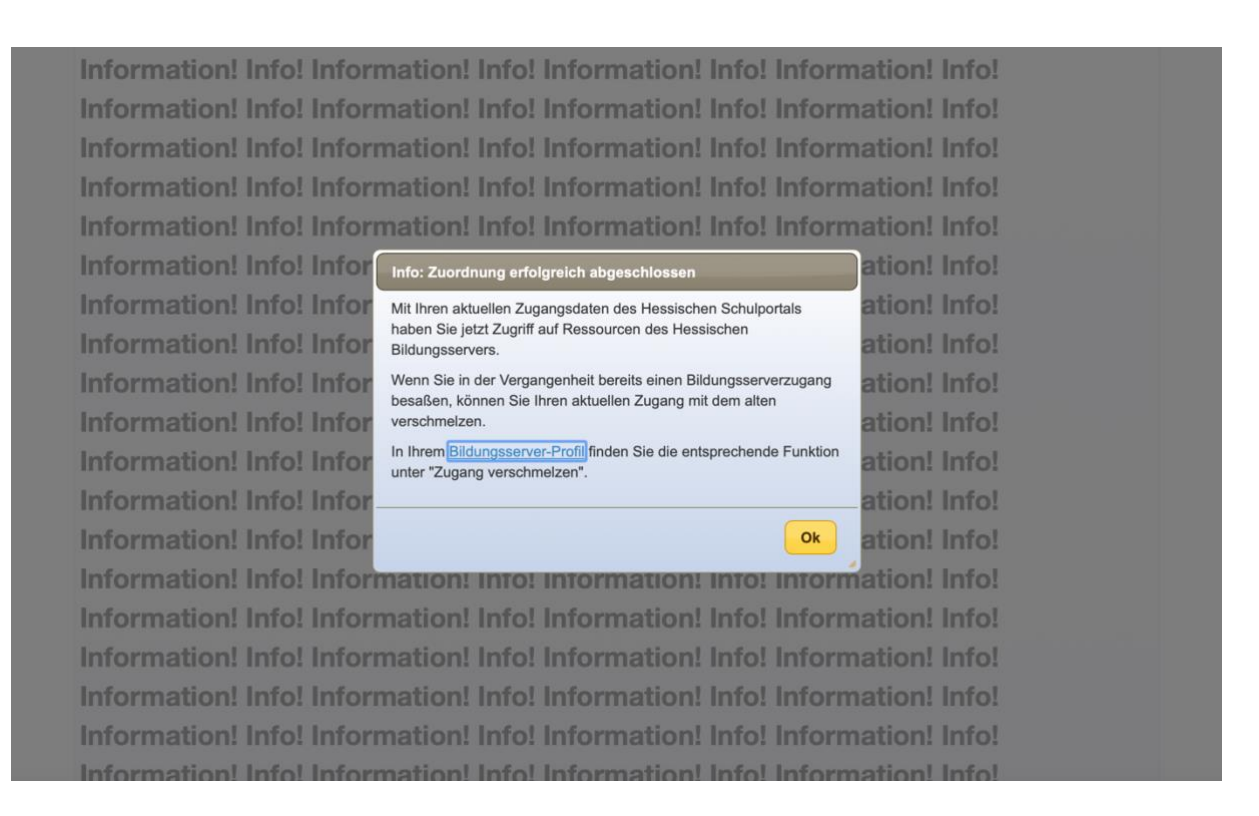

Mit einem Klick auf OK landen Sie auf der Seite des Hessischen Bildungsservers:

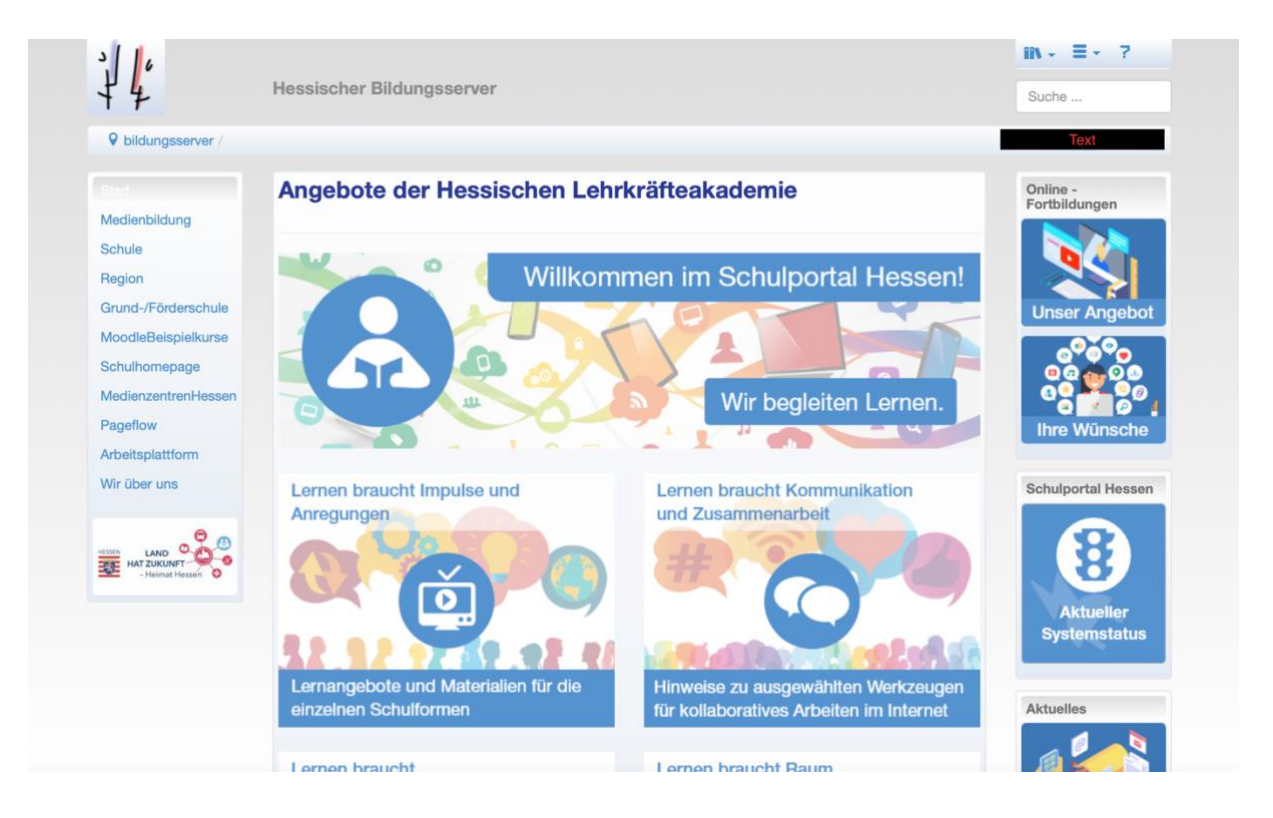

Damit ist die Verschmelzung des Moodle-Accounts des Hessischen Bildungsservers mit dem Hessischen Schulportal abgeschlossen. Sie können die Seite schließen.

## **Bei Ihrer nächsten Anmeldung auf dem Hessischen Schulportal (siehe Bild unten!),**

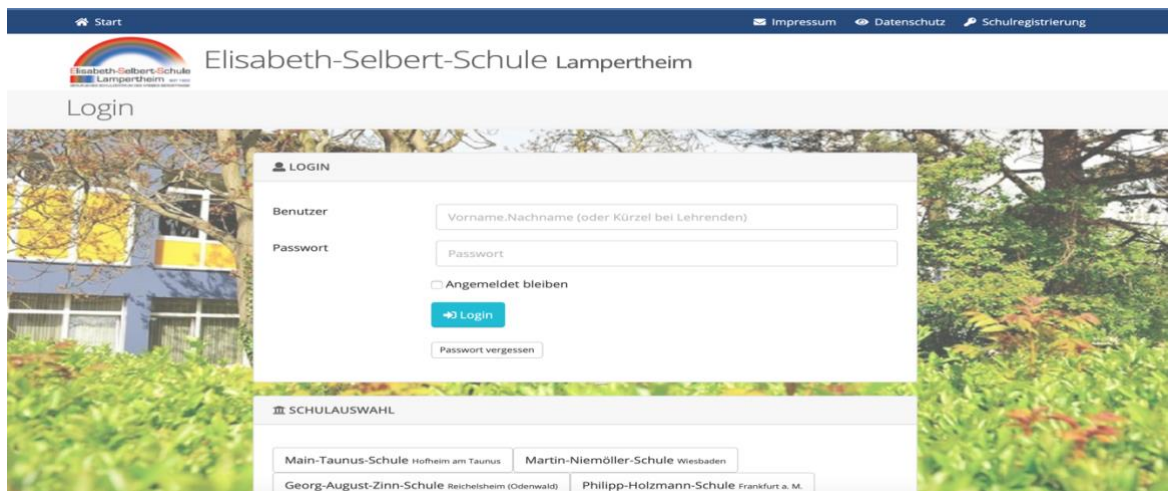

## werden Sie auf folgende Seite weitergeleitet:

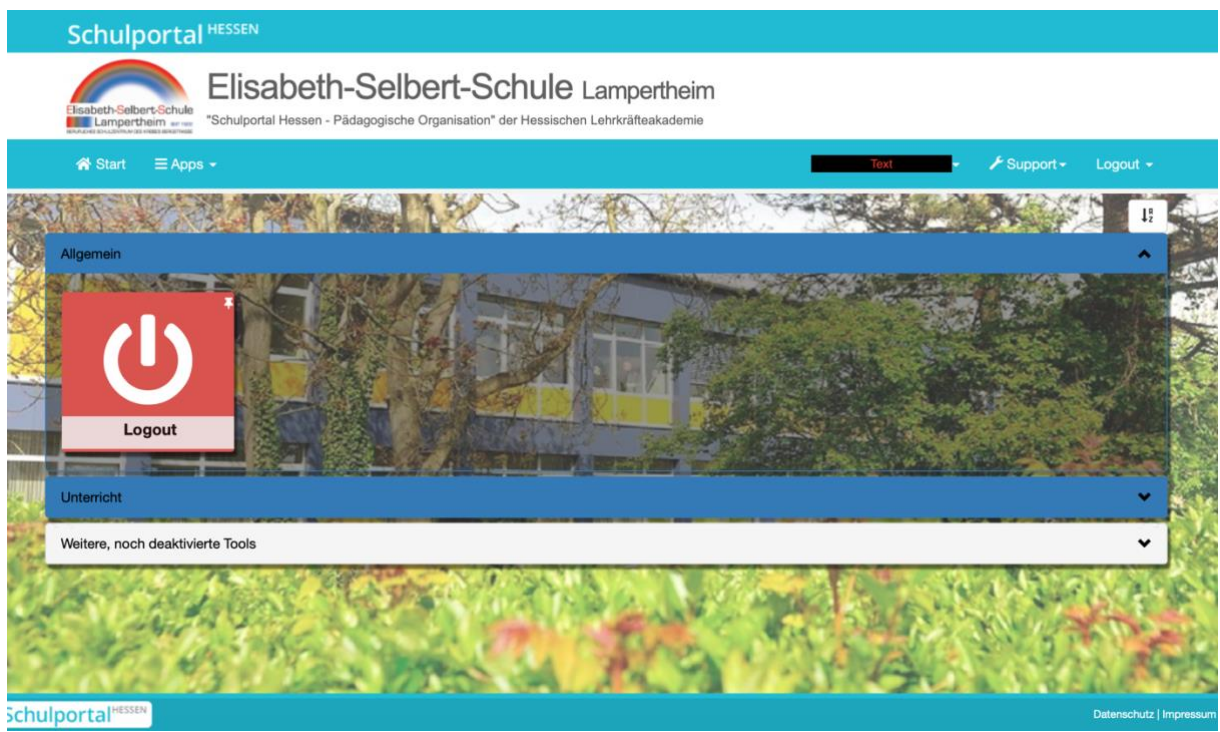

Öffnen Sie jetzt den Reiter "Unterricht". Sie sehen folgende Darstellung:

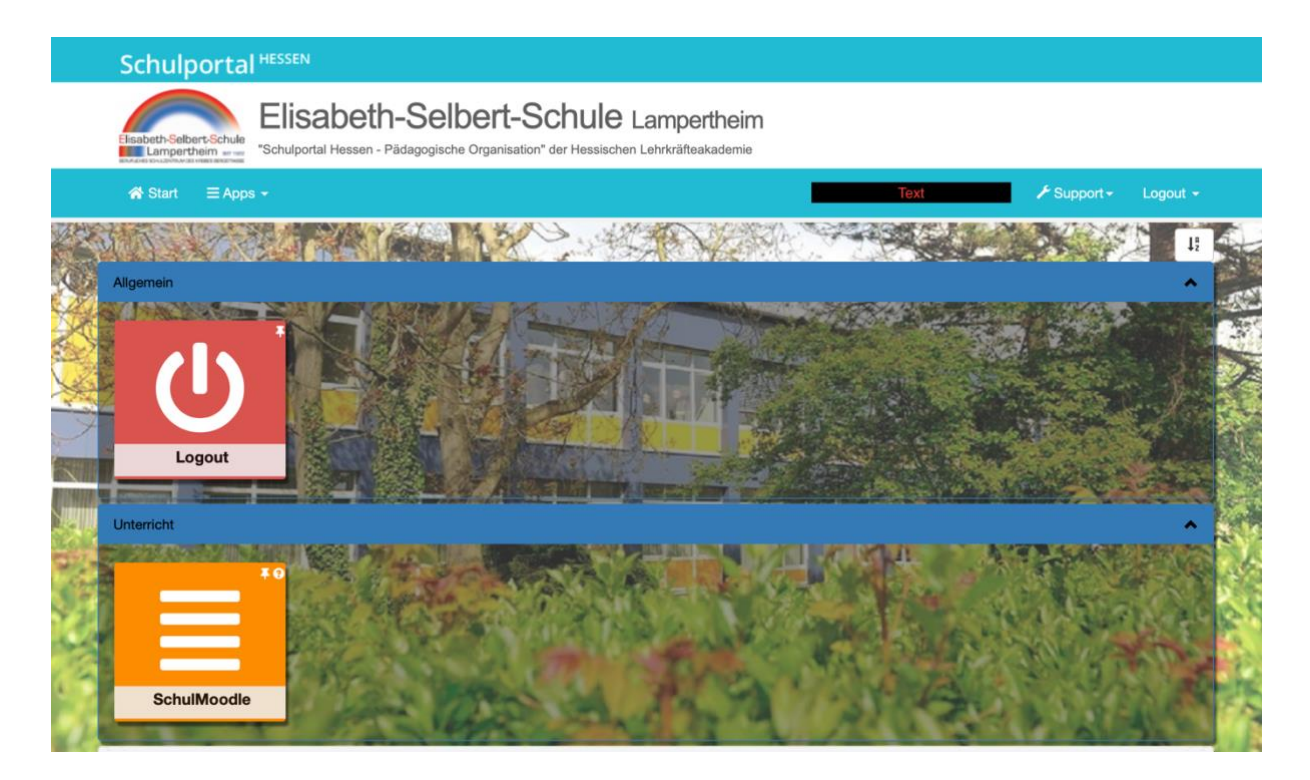

Klicken Sie auf die Kachel "Schulmoodle" und Sie werden direkt auf die Startseite von Moodle geleitet (siehe Bild unten!)

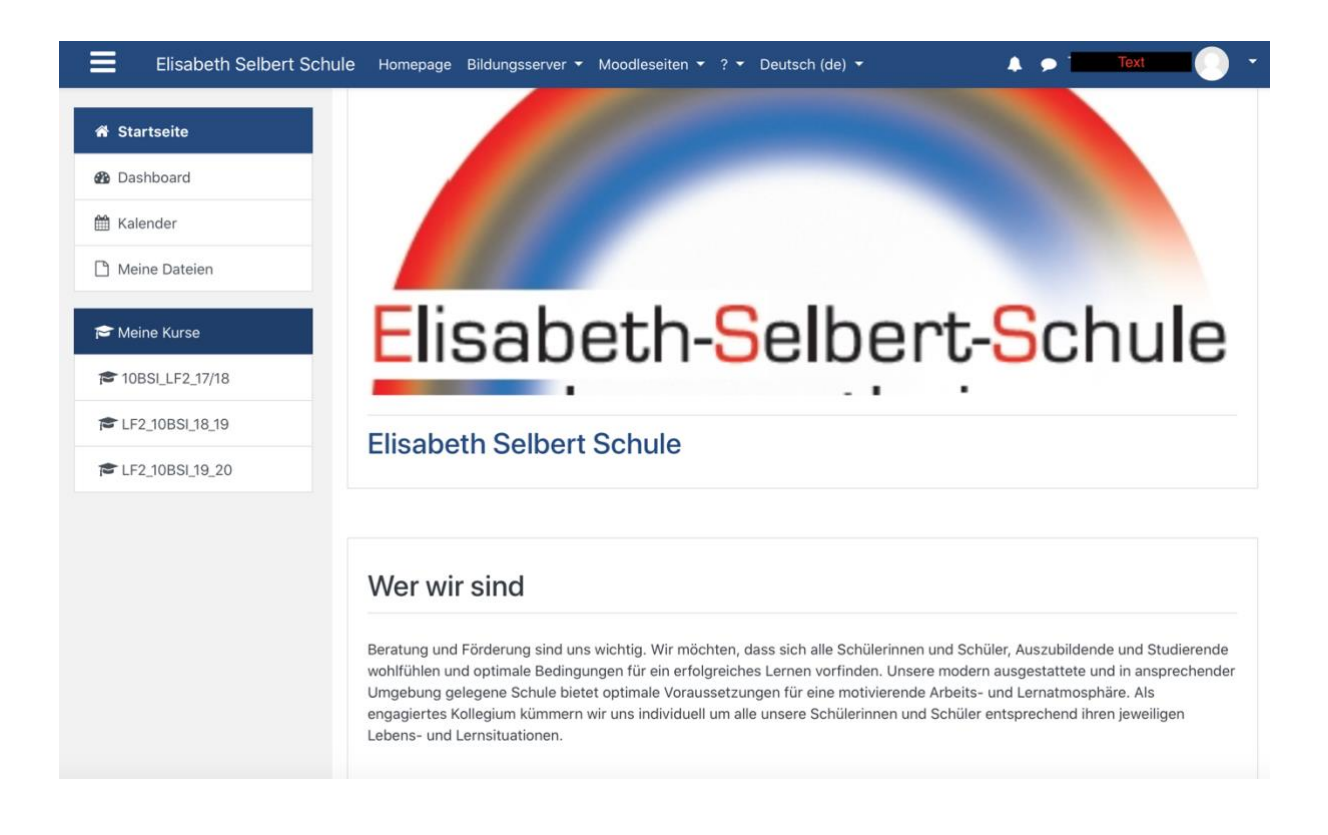